Après une recherche avec votre moteur préféré :

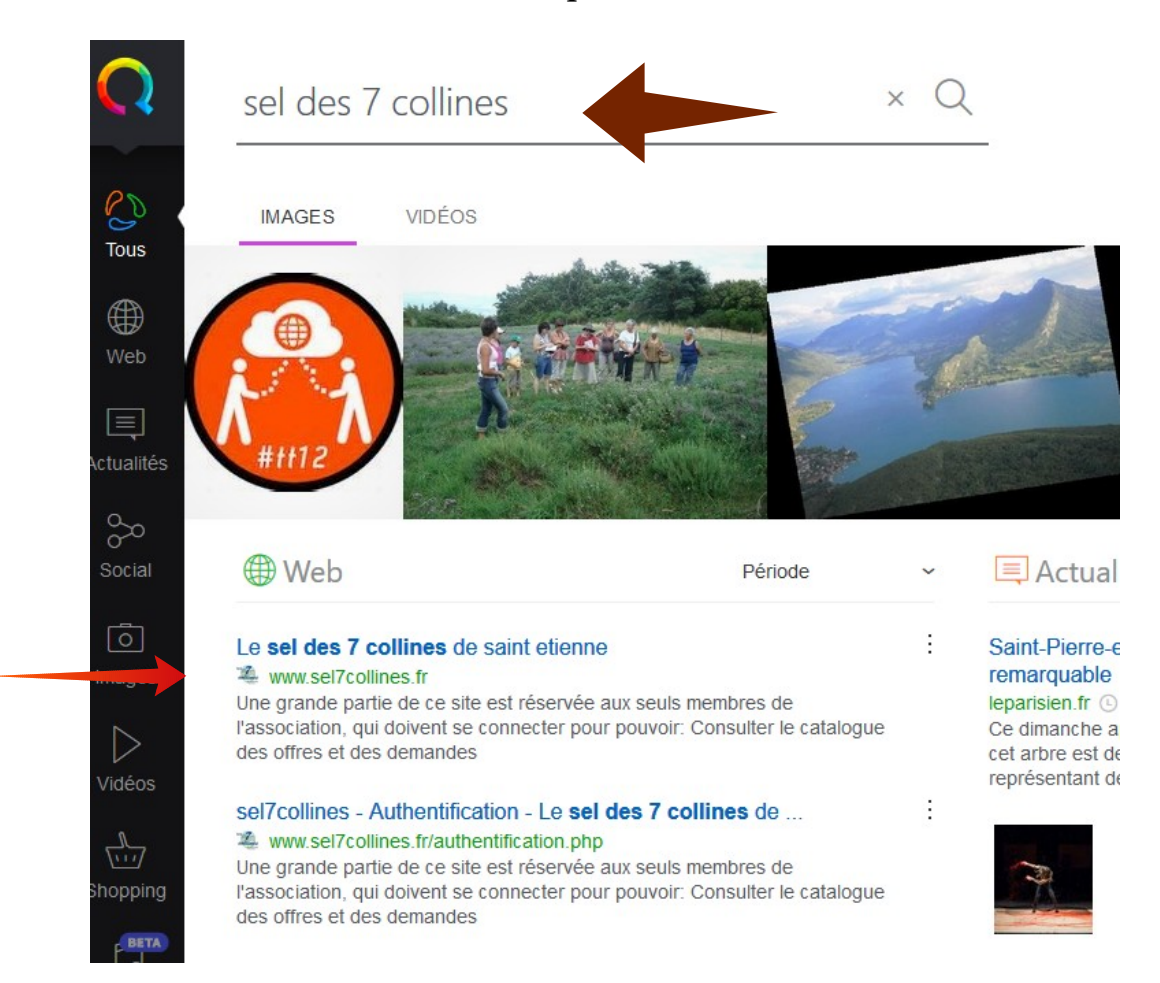

# Le résultat se trouve dans le début de votre recherche et on arrive ici !

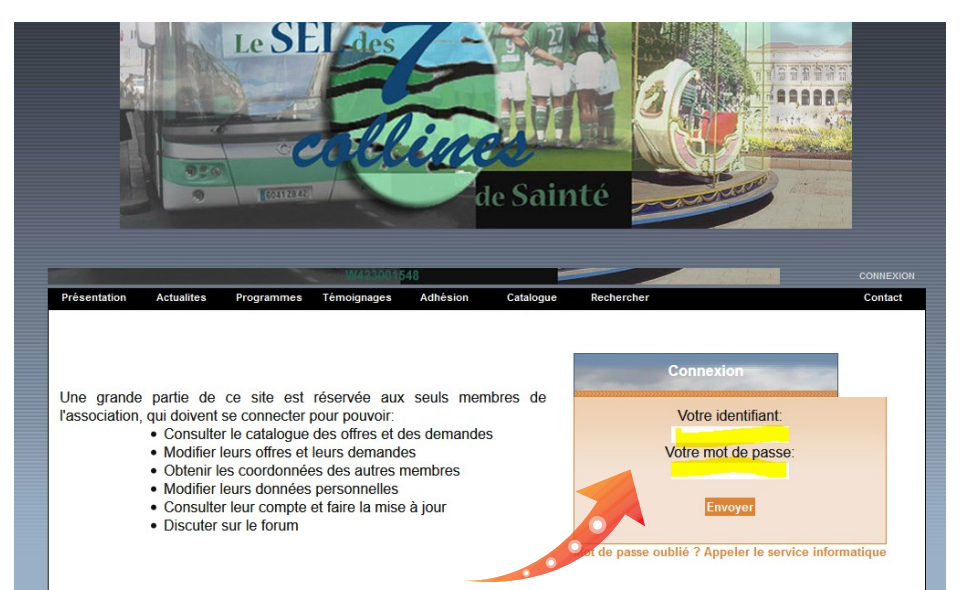

Vous tapez l'identifiant puis le mot de passe donné, lors de votre inscription.

#### Vous êtes connecté !

Voici un petit tour d'horizon. Profitez bien…

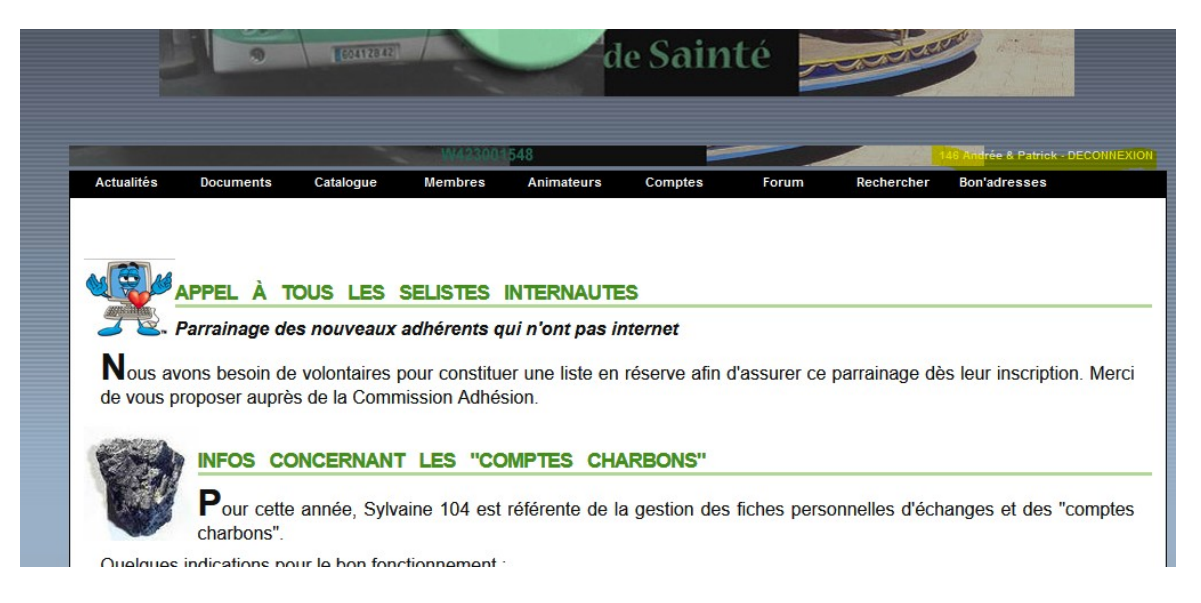

### Une belle liste d'onglets.

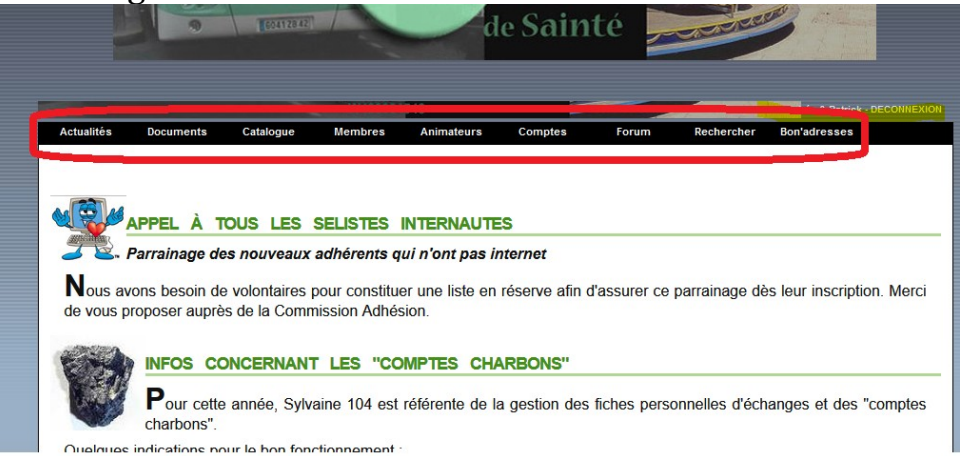

Un petit peu de lecture avec tous les onglets cerclés de rouge ci-dessus. Vous pouvez y trouver :

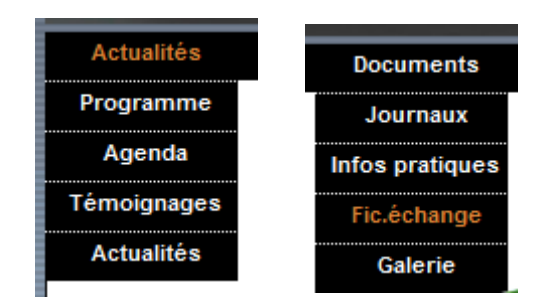

# Ici, vous allez vers la liste des membres

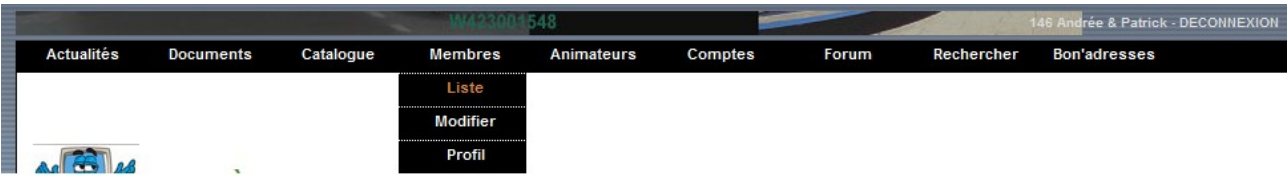

qui commence ainsi :

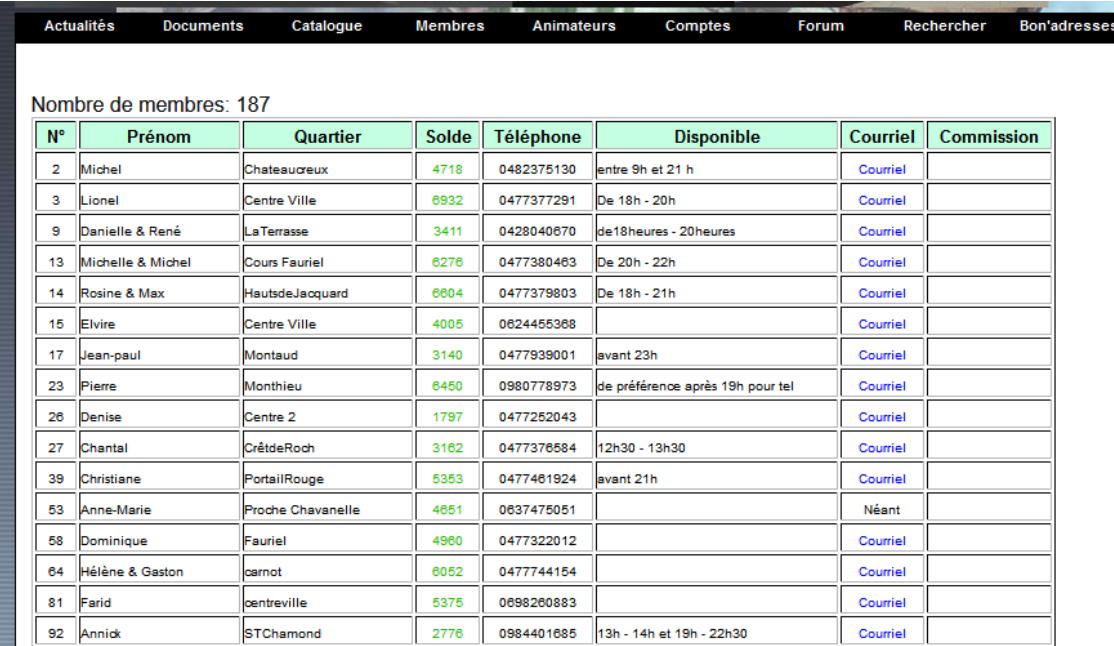

# vous pouvez vérifier vos coordonnées

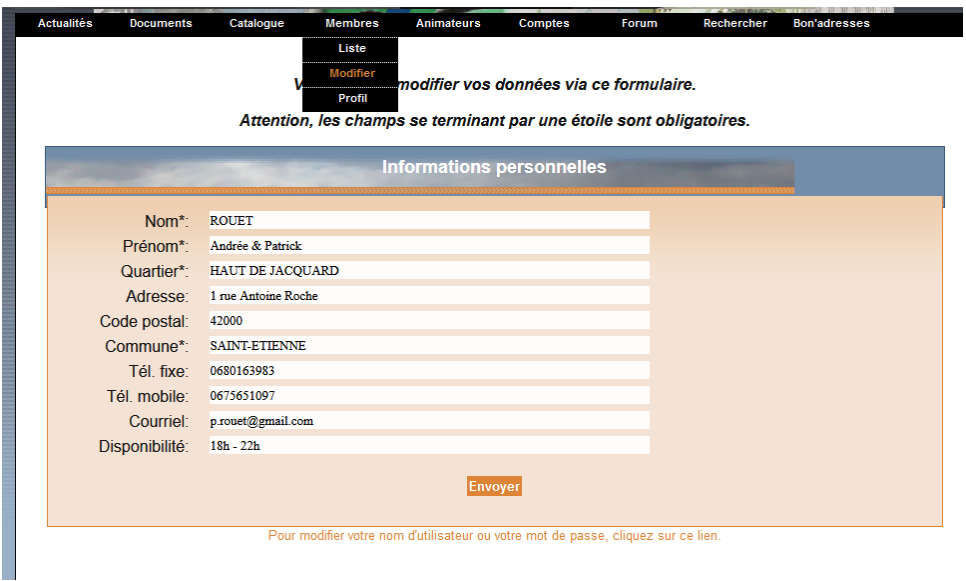

Onglet : CATALOGUES / MODIFIER : vous pouvez/**devez** mettre à jour vos offres & demandes.

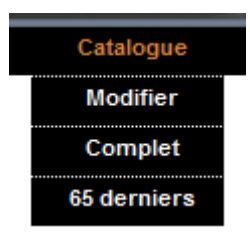

On remplit les champs (nouvelles offres ET type d'offres) & on valide : VOUS AVEZ RÉUSSI !

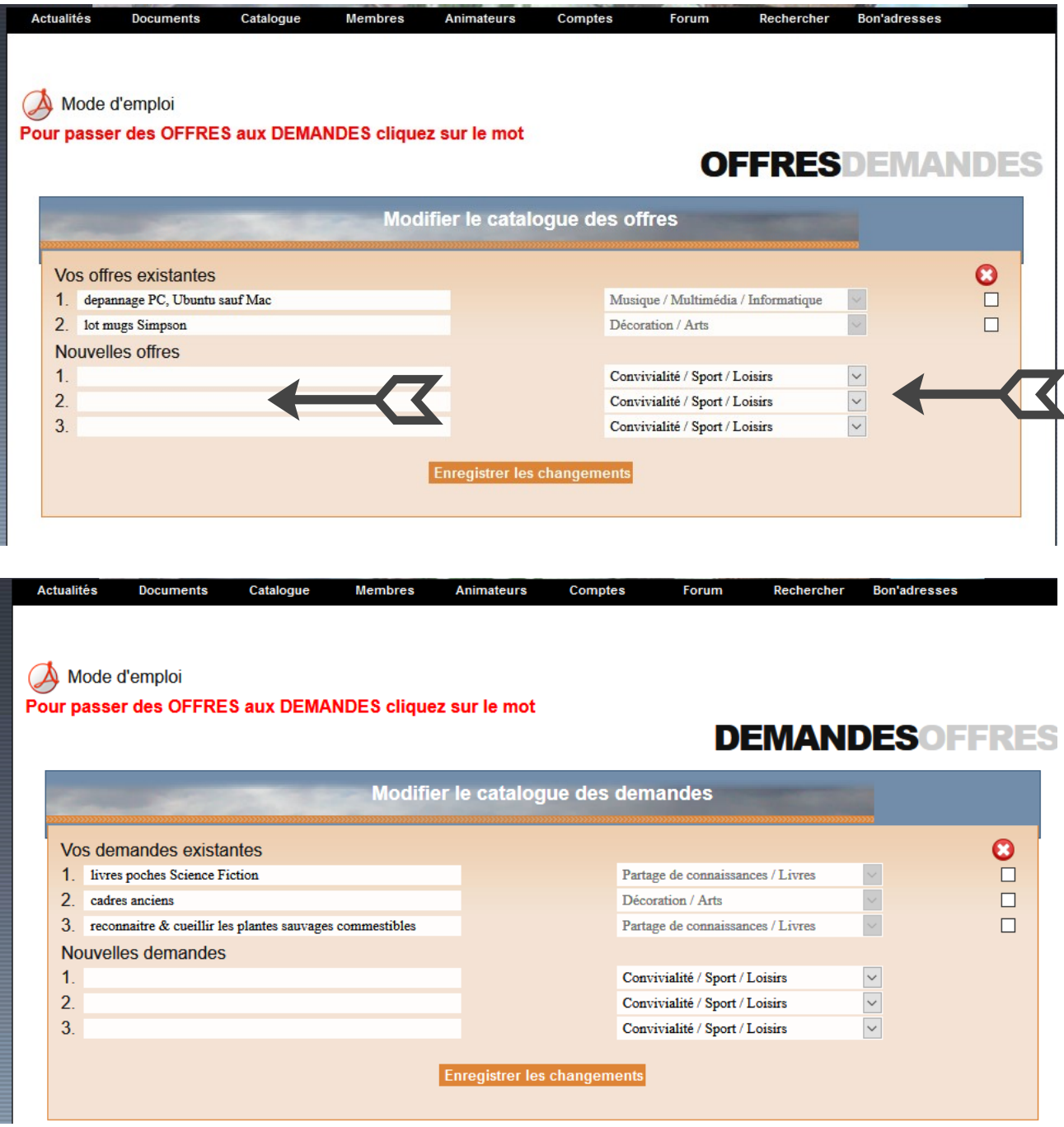

Pour télécharger le catalogue complet des offres & des demandes :

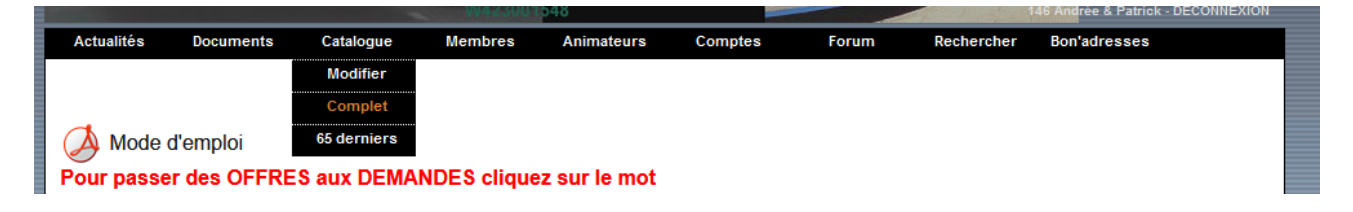

# il est au format PDF.

# Pour changer votre mot de passe !

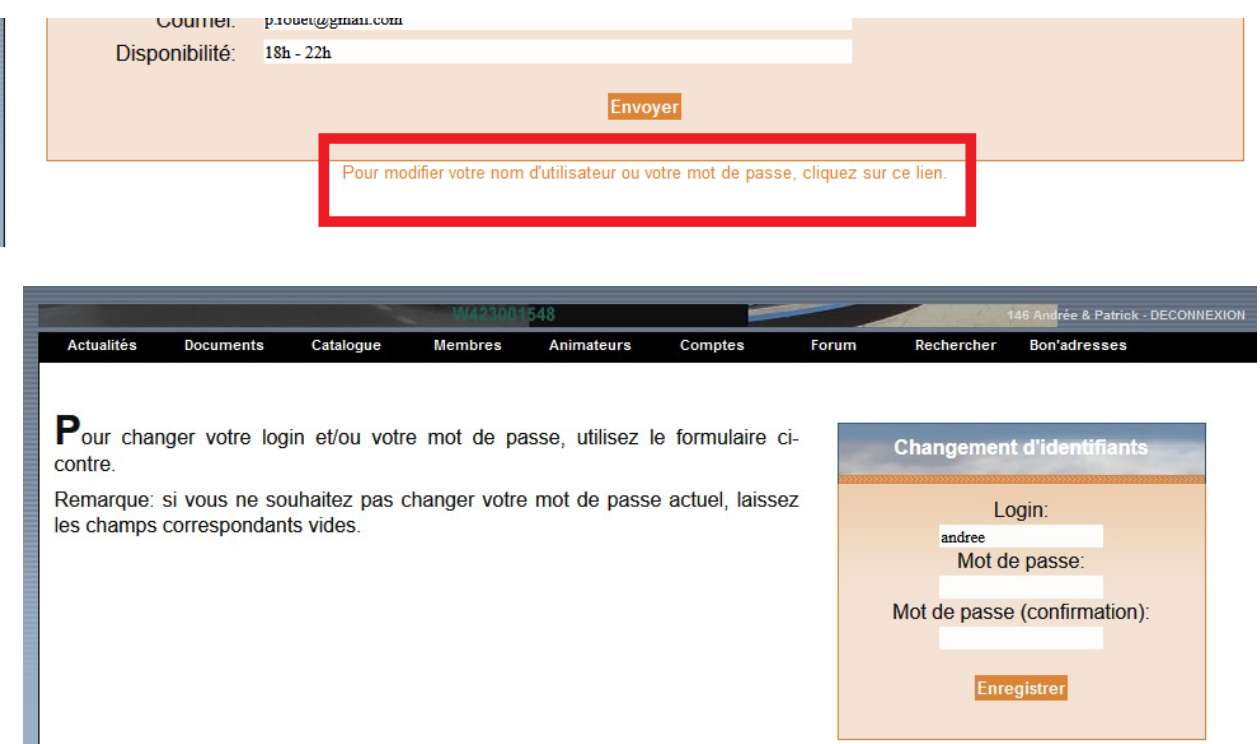

!!! Une fois changé, votre mot de passe reste inconnu y compris de la commission informatique !!!

Rappel du livret qui vous a été remis à l'inscription

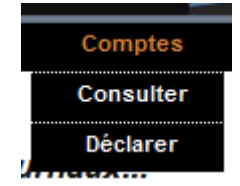

Pour déclarer un échange : cliquez sur « **déclarer** »

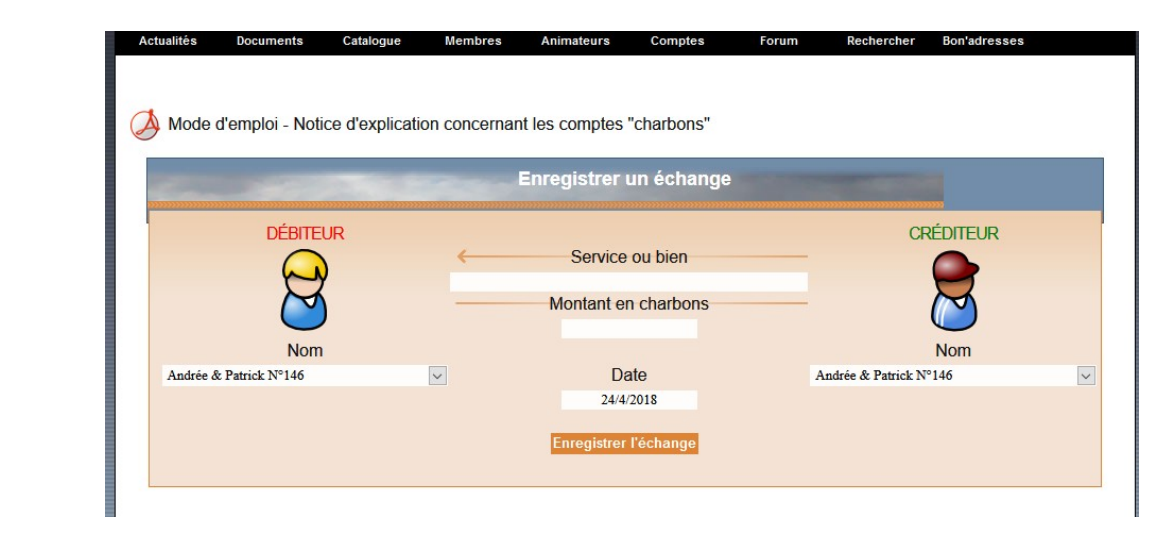

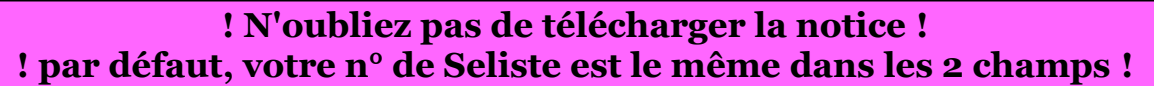

Ici, vous pouvez faire vos recherche à l'intérieur du site du S7C :

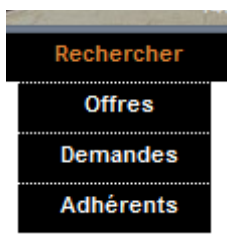

#### une offre,

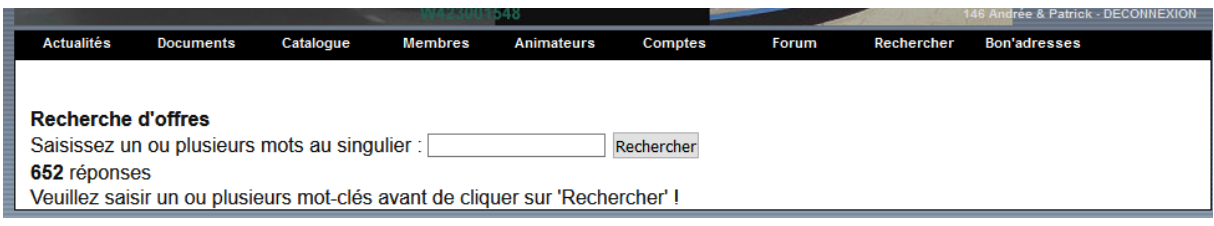

# une demande

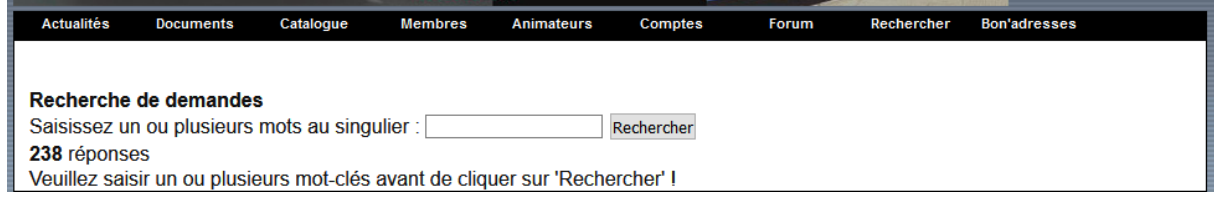

### ou un adhérant !

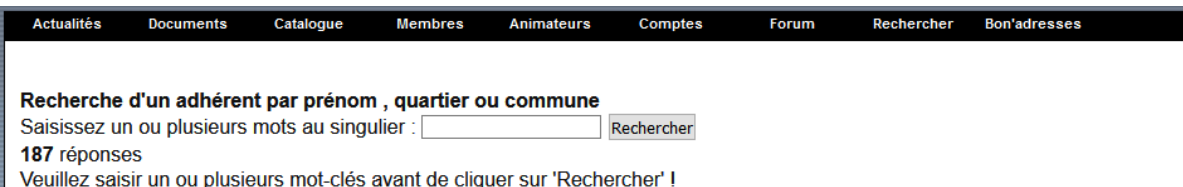

La recherche des adhérant peut se faire par quartier ! (Évitez les é, è, à, etc.) Par exemple pour la recherche « jacquard » on obtient :

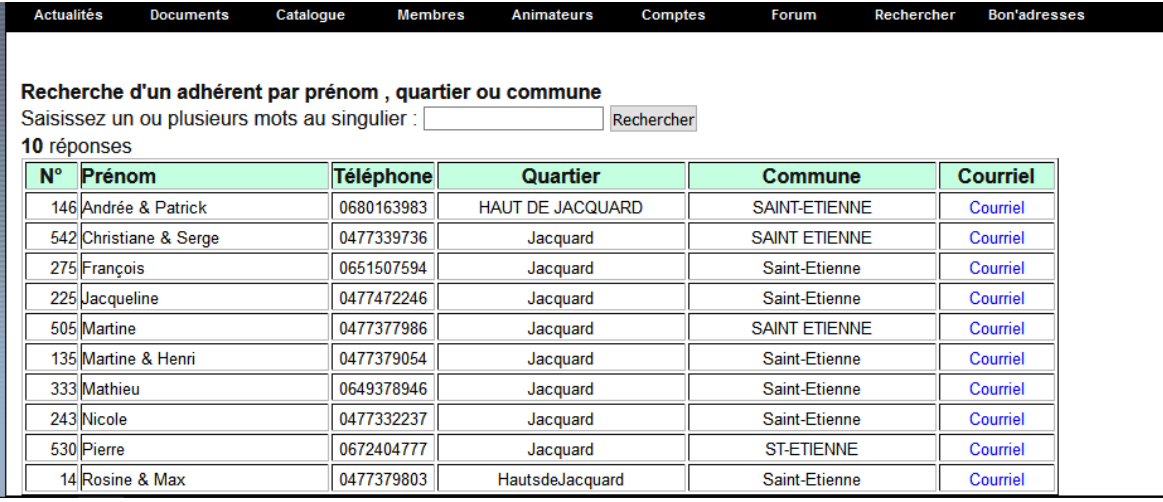

Merci pour votre attention.